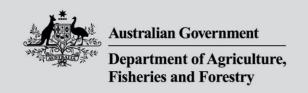

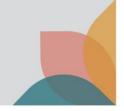

# How do I view the most current version of a permit?

This task card demonstrates how to view the most current version of a permit. It will show the entire history of the permit, including whether the permit has been revoked, suspended, expired or has been created as a result of a permit variation request.

## Search for a permit

Log into your BICON account.

Select **Permits** from the top menu bar.

Select Permit from the question drop down menu.

Select Search.

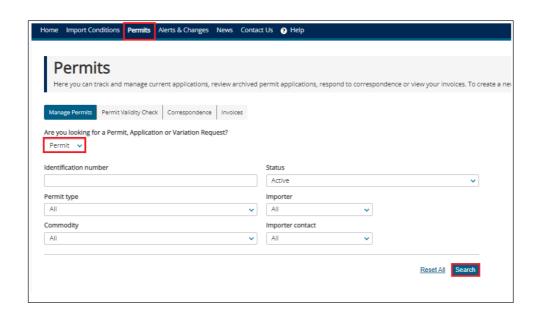

BICON will display all permits associated with your account.

Under the **Permit ID** column, select the blue hyperlink of the permit you wish to view.

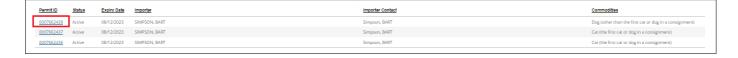

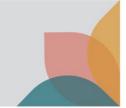

### **Permit overview**

The **Permit Overview** will be presented.

To see the permit, select View Issued Permit.

To see the permit lifecycle, select View Permit Lifecycle.

Select the **Permit Conditions** link to view Permit Conditions for the commodity.

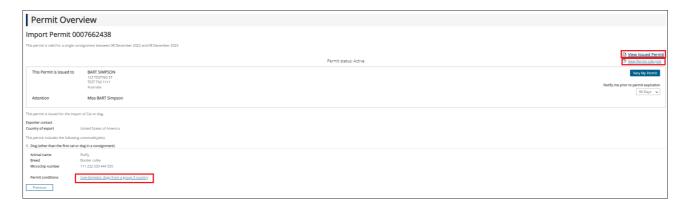

## View permit lifecycle

From the **Permit Overview** screen, you can select **View Permit Lifecycle** to view the process from application through to import permit, including any variation requests or further processes.

To return to the **Permit Overview** page, select **Permit (Active)**.

If the Permit you are viewing is varied, select Permit (Varied) to see the Active Permit Overview.

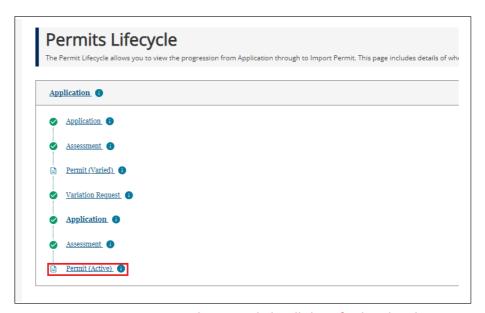

NOTE: Hovering over each process link will show further details.

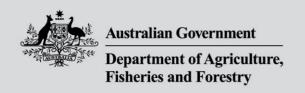

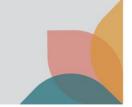

## View active or latest permit from a varied permit

#### View active permit

If you are viewing a varied permit with current validity dates, you can view the new active permit by selecting **View Active Permit** from the **Permit Overview**.

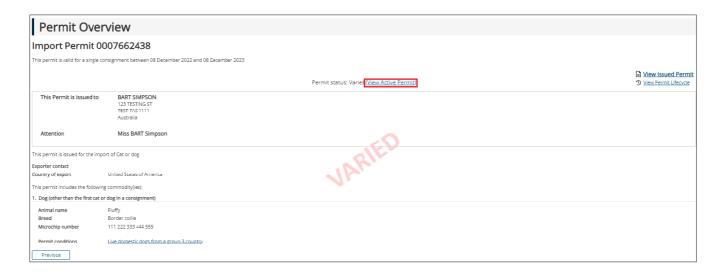

#### View latest permit

If you are viewing a Varied Permit which has been expired, you can view the latest Permit by selecting **View Latest Permit**, from the **Permit Overview**.

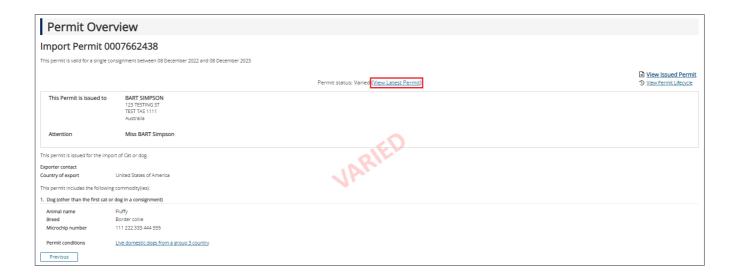